Drieentwintigste jaargang nummer 04: April 2022

eben der der den bestehen der den bestehen den bestehen der den bestehen bestehen der den bestehen bestehen d<br>Der der den bestehen der den bestehen den bestehen bestehen bestehen den bestehen bestehen den bestehen den b<br>De

# **D e C O M P U T E R C L U B**  Nissewaard

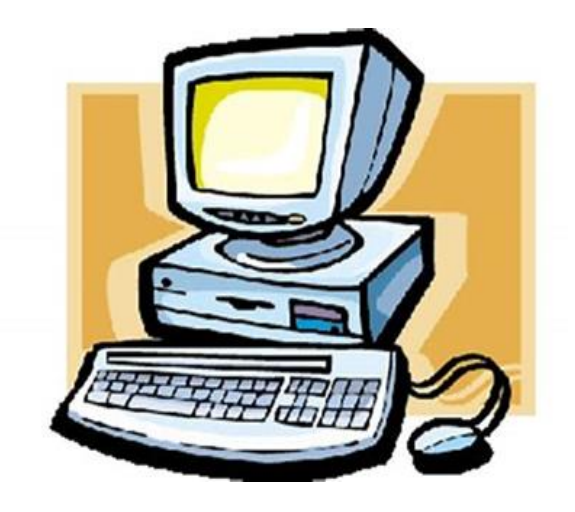

Computerclub Nissewaard is voortgekomen uit een samenwerking van CcUpd@te en Stichting Wijkgroep de Akkers

### **Colofon**

#### **Dagelijks bestuur**

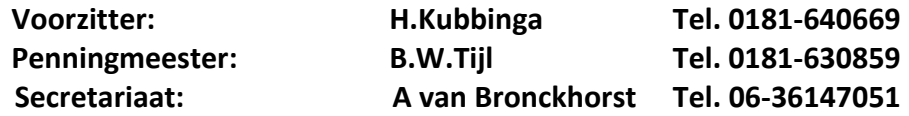

#### **Vrijwilligers Computerclub Nissewaard**

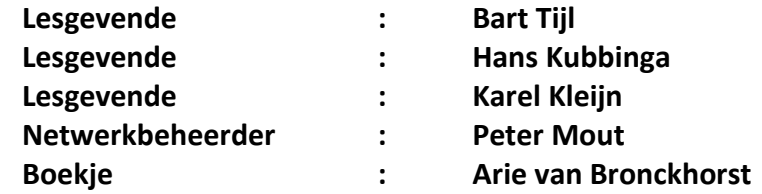

Betalingen via de bank is mogelijk. Rekening nummer IBAN: : NL44ABNA0506627470 tnv B.W.Tijl. Onder vermelding van: Penningmeester **CCUPDATE**

> **Correspondentieadres is: [computerclubnissewaard@gmail.com](mailto:computerclubnissewaard@gmail.com) of Mob: 06-54692942**

#### **Internet: Aan website wordt gewerkt**

Computerclub Nissewaard is voortgekomen uit een samenwerking van CcUpd@te en Stichting Wijkgroep de Akkers

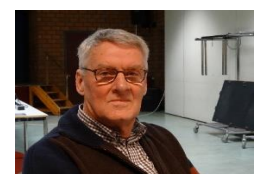

 **Bestuursmededeling April 2022**

#### **Beste leden,**

De astronomische lente is al op 1 maart begonnen. De meteorologische pas wanneer de zon recht boven de evenaar staat. Dit is meestal rond dag 21 van de maand. De laatste weken mogen we allen niet klagen over het weer. De zomertijd is van 27 op 28 maart ingegaan en geeft ons weer langere avonden.

Dit zijn allemaal gelukkig zaken waar iedereen toch altijd vrolijk van kan worden.

Dit zelfde geld voor het afschaffen van alle coronamaatregelen. Er kan nu eindelijk weer vrij zonder beperking bezoek gebracht worden aan vrienden/familie of uit eten gaan en theaterbezoek. Laten we allen hier van genieten.

De situatie in Oost-Europa is helaas een stuk slechter. Ik las net dat er wordt geadviseerd om het antivirusprogramma Kaspersky (Russisch beheerder) niet meer te gebruiken i.v.m. mogelijke cyberaanvallen. Hopen op een goede afloop!

Een mooi voorjaar gewenst van alle lesgevenden van computerclub Nissewaard, gevestigd in wijkcentrum de Akkers.

HG Hans.

## **Servicepagina:**

Deze pagina is een vast onderwerp in het boekje en geeft u informatie over het doen en laten van Computerclub Nissewaard.

Lidmaatschap kost u maandelijks **€ 10,00** Betaalt u in eens voor een heel jaar, betaalt U **€ 90,00** Wilt U zomaar een avondje doorbrengen bij ons dan kan dat voor **€ 5,00** Hulp bij Computerstoringen of Software problemen kan ook bij ons. U betaald dan een bijdrage van: **€ 10.00 per keer, excl. materiaalkosten.**

Vraag aan de penningmeester naar de diverse mogelijkheden,

Bij het beëindigen van het Lidmaatschap, dient u een opzeggingstermijn **van één maand** in acht te nemen en dit **schriftelijk** te melden aan de secretaris: Tav Secretaris Computerclubnissewaard, MFC De Akkers, Lenteakker 5, 3206 TB Spijkenisse

#### **Of Wijkgroep de Akkers Tel: 0181-643249 op Dinsdag en Donderdag.**

Hebt u vragen en of opmerkingen, mail ons uw probleem en dan kunnen wij er samen wel uit komen.

Bij ons krijgt u meer voor minder, vertel dit verder. Computerclub Nissewaard de gezelligste club in de regio.

# **Inhoudsopgave**

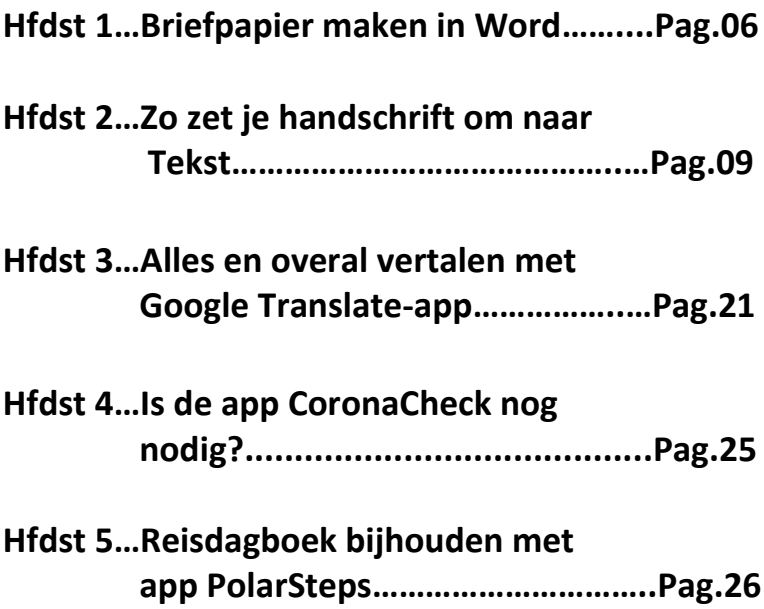

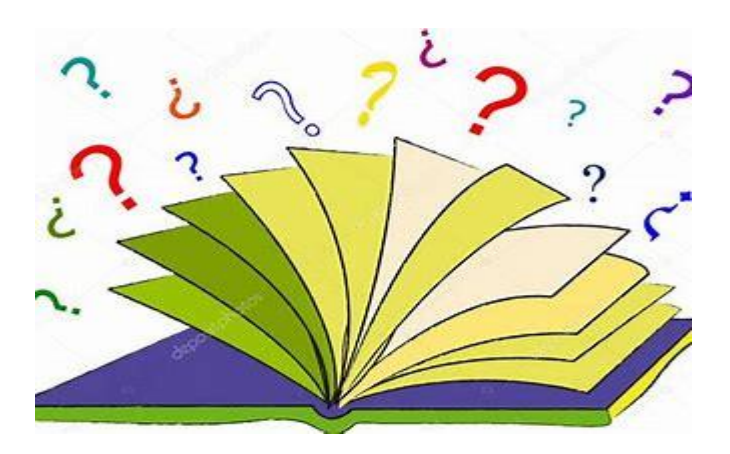

# **Briefpapier maken in Word**

Seniorweb

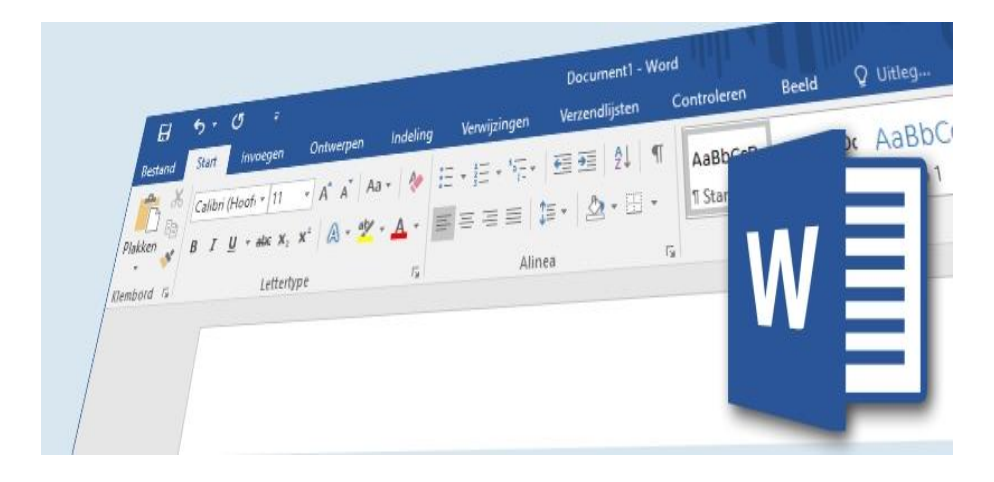

Brieven schrijven in Word gaat een stuk sneller met een document waarin bijvoorbeeld uw eigen adres of ondertekening alvast staan. Een zelfgemaakt sjabloon voor brieven komt dan goed van pas!

#### **Werken met sjablonen**

Een sjabloon is een speciaal type Word-document waarvan de opmaak vastligt en waarin diverse gegevens alzijn ingevuld. Een gewoon Worddocument heeft de **[extensie](https://www.seniorweb.nl/computerwoordenboek/e/extensie)** .docx. Een Word-sjabloon eindigt op .dotx. U kunt zelf zo'n sjabloon maken en opslaan op de computer als basis voor nieuwe Word-documenten.

#### **Standaardsjablonen**

Word heeft ook een aantal standaardsjablonen om te gebruiken voor het maken van bijvoorbeeld brieven, cv's of wenskaarten. U vindt deze standaardsjablonen in Word onder het tabblad 'Bestand'. Klik op Nieuw. Onder 'Nieuw' staan de standaardsjablonen.

#### **Stap 1: sjabloon maken (1)**

Open een nieuw, leeg, document in Word. Zet hierin alle onderdelen die u altijd op uw briefpapier wilt terugzien. Bijvoorbeeld de volgende onderdelen:

- Ruimte voor de gegevens van de geadresseerde.
- Uw eigen gegevens.
- Ruimte voor het onderwerp.
- De plaats en de datum.
- Ruimte voor de aanhef.
- Ruimte voor de tekst van de brief.
- Het onderschrift met een afsluitende groet en uw naam.

#### **Stap 2: sjabloon maken (2)**

Maak de onderdelen naar wens op. Kies bijvoorbeeld een ander lettertype of wijzig de lettergrootte. Een kleurtje geven aan een tekst kan natuurlijk ook. Ook kunt u een persoonlijk plaatje invoegen. Een afbeelding van uw handgeschreven handtekening bijvoorbeeld.

#### **Tip: digitale handtekening**

Om een digitale afbeelding te maken van uw handtekening, kunt u uw handtekening op en wit papier schrijven en **[inscannen](https://www.seniorweb.nl/computerwoordenboek/s/scannen)**. U kunt ook in een tekenprogramma met behulp van een **[pentablet](https://www.seniorweb.nl/computerwoordenboek/p/pentablet)** een handtekening schrijven.

#### **Stap 3: sjabloon opslaan**

- Klik op Bestand > Opslaan als.
- Klik op het pictogram 'Bladeren'.
- Typ bij 'Bestandsnaam' een naam voor het sjabloon.
- Selecteer achter 'Opslaan als' Word-sjabloon.
- Let op: Word gaat u automatisch naar de map 'Aangepaste Office siablonen'.
- Als u het document daar niet wil bewaren, ga dan naar de map van uw keuze.
- Klik op Opslaan.

Het sjabloon is klaar en u kunt het steeds weer als basis voor een nieuwe brief gebruiken.

#### **Stap 4: sjabloon gebruiken**

- Open Word.
- Klik op het pictogram Openen.
- Blader naar de map waarin u het sjabloon hebt opgeslagen.
- Dubbelklik op het gewenste sjabloon.

Het sjabloon met uw briefpapier opent in Word. Schrijf een brief op het briefpapier. De vaste elementen die op de pagina staan, zijn aan te passen.

#### **Stap 5: nieuwe document opslaan**

Let op: Wanneer u het document op de gebruikelijke manier opslaat, staan de wijzigingen in het sjabloon. De bedoeling is een apart Worddocument, met de extensie .docx. Sla het als volgt op:

- Klik op Bestand > Opslaan als.
- Blader naar de locatie waar u de brief wilt opslaan, bijvoorbeeld ' Documenten'.
- Typ bij 'Bestandsnaam' de naam van de brief.
- Kies bij 'Opslaan als' Word document.
- Klik op Opslaan.

De eerste brief op basis van het gemaakte sjabloon is nu een feit.

#### **Zo zet je handschrift om naar tekst** Dennis

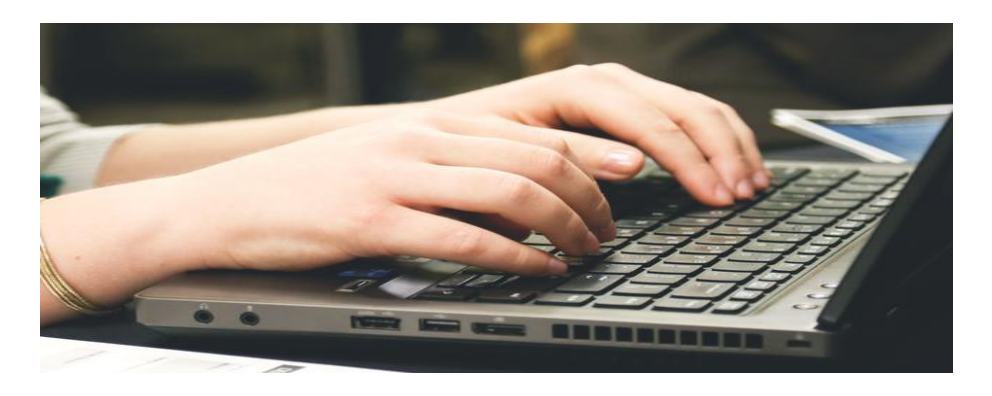

Aantekeningen maken met je handschrift en die snel omzetten naar getypte tekst. Of tekst uit een foto omzetten naar bewerkbare tekst. Met tekstherkenning, ook wel bekend als OCR, kun je flink wat tijd besparen. Welke apps lenen zich hier goed voor? Zo kun je handschrift omzetten naar tekst.

#### **Kun je niet kiezen tussen het gebruik van een pen en het [toetsenbord?](https://computertotaal.nl/artikelen/overige-elektronica/allerlei-toetsenbordproblemen-oplossen-21797/)**

Met handschriftherkenning (**OCR: Optical Character Recognition**) regel je het beste van beide werelden. Je kunt zaken als aantekeningen en schetsen met een pen of stylus opstellen en de inhoud vervolgens omzetten naar getypte tekst. Dat laatste heeft verschillende voordelen.

Een van de belangrijkste is dat je getypte tekst eenvoudig kunt doorzoeken, maar ook efficiënter kunt rubriceren en ordenen. Dit voordeel geldt niet alleen voor handgeschreven notities. Ook wanneer je werkt met een afbeelding of een bestaand [pdf-document,](https://computertotaal.nl/artikelen/apps-software/3-manieren-om-pdf-s-te-bewerken-62088/) kan het soms handig zijn om eventuele tekst uit een dergelijk bestand bewerkbaar te maken.

Je hebt niet veel nodig om te werken met handgeschreven aantekeningen en deze om te zetten naar getypte tekst.

Een programma waarmee je snel aan de slag kunt, is **[Microsoft](https://www.onenote.com/download) [OneNote](https://www.onenote.com/download)**. Heb je Microsoft 365, dan beschik je al over OneNote. Is de versie niet aanwezig op de computer, gebruik dan het installatieprogramma op de eerdergenoemde downloadlocatie om OneNote alsnog toe te voegen.

Heb je geen **[Office-abonnement](https://techacademy.id.nl/course?courseid=cursusbundel-office-in-de-praktijk)**? Er zijn meerdere versies van OneNote beschikbaar, waarvan OneNote voor **[Windows](https://techacademy.id.nl/course?courseid=windows10-updaten&utm_medium=website&utm_source=computer_totaal&utm_campaign=tech_academy_windows_10_updaten_cursus&utm_content=artikel) 10** de meest afgeslankte versie is. Je vindt die versie in de Microsoft Store. Die versie heeft ook (weliswaar beperkter) handschriftherkenning in huis.

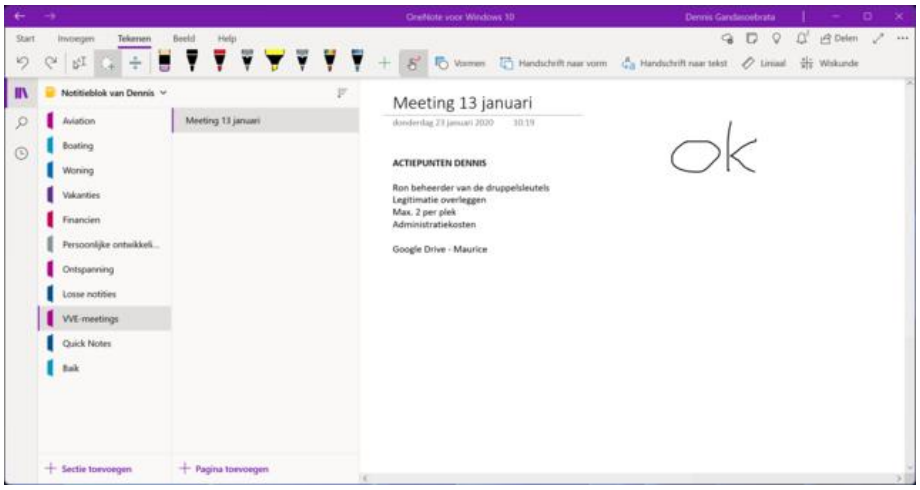

OneNote is er in verschillende varianten en is geschikt voor het omzetten van handschrift en tekst.

#### **OneNote**

In OneNote beschik je over ingebouwde handschriftherkenning. Via het programma kun je tekst uit een afbeelding omzetten en tekst uit een bestandsafdruk gebruiken. Bij een bestandsafdruk kun je een

bestaand document, bijvoorbeeld een scan of een gedownloade afbeelding, afdrukken naar een virtuele [printer.](https://computertotaal.nl/artikelen/overige-elektronica/zo-kun-je-je-printer-hernoemen/) In plaats van de afdruk op fysiek papier te maken, wordt deze als afbeelding in het notitieblok opgenomen.

In OneNote kies je voor **Invoegen / Bestandsafdruk**. Selecteer het bestand dat je als afdruk in de OneNote-notitie wilt invoegen. Je kunt ook meerdere bestanden selecteren, bijvoorbeeld in het geval van meerdere handgeschreven notities: druk de **Ctrl-toets** in en houd deze ingedrukt, terwijl je meerdere bestanden selecteert.

Is de afdruk ingevoegd, dan kun je relatief eenvoudig de tekst eruit halen. Klik met de rechtermuisknop op de afdrukafbeelding. Kies voor **Tekst kopiëren van deze pagina van de afdruk**. Mogelijk bestaat de afdruk uit meerdere pagina's. Wil je dat alle handgeschreven tekst naar getypte tekst wordt omgezet, dan kies je voor **Tekst kopiëren van alle pagina's van de afdruk**. Vervolgens kun je de tekst op een andere locatie plakken met **Ctrl+V**.

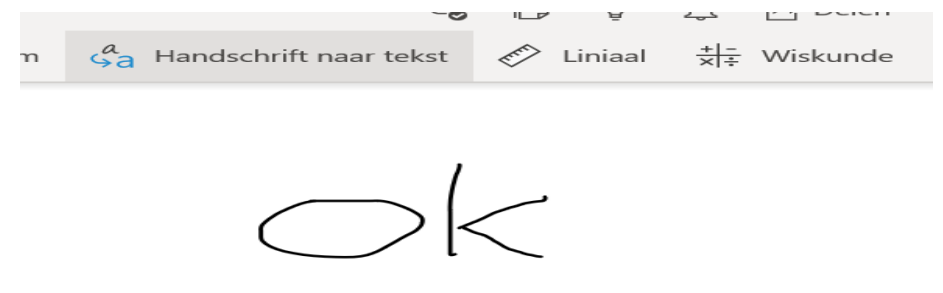

Zo haal je tekst uit een bestandsafdruk, zodat je deze later kunt bewerken.

#### **Notities**

Interessant is de mogelijkheid om in OneNote handgeschreven notities te maken. Bijvoorbeeld als je een telefoongesprek voert en snel de belangrijkste informatie, zoals een afspraak of telefoonnummer wilt

noteren. De handgeschreven notitie kun je vervolgens omzetten naar een getypte notitie.

Open OneNote en open het tabblad **Tekenen**. Bij **Hulpmiddelen** kiesje de gewenste pen en pendikte. Wordt de gewenste stift niet getoond? Klik op de knop met het plusteken en kies **Pen toevoegen**. Vervolgens maak je de aantekening. Om af te wisselen tussen handgeschreven teksten en getypte tekst, klik je na het schrijven op de knop **Typen**.

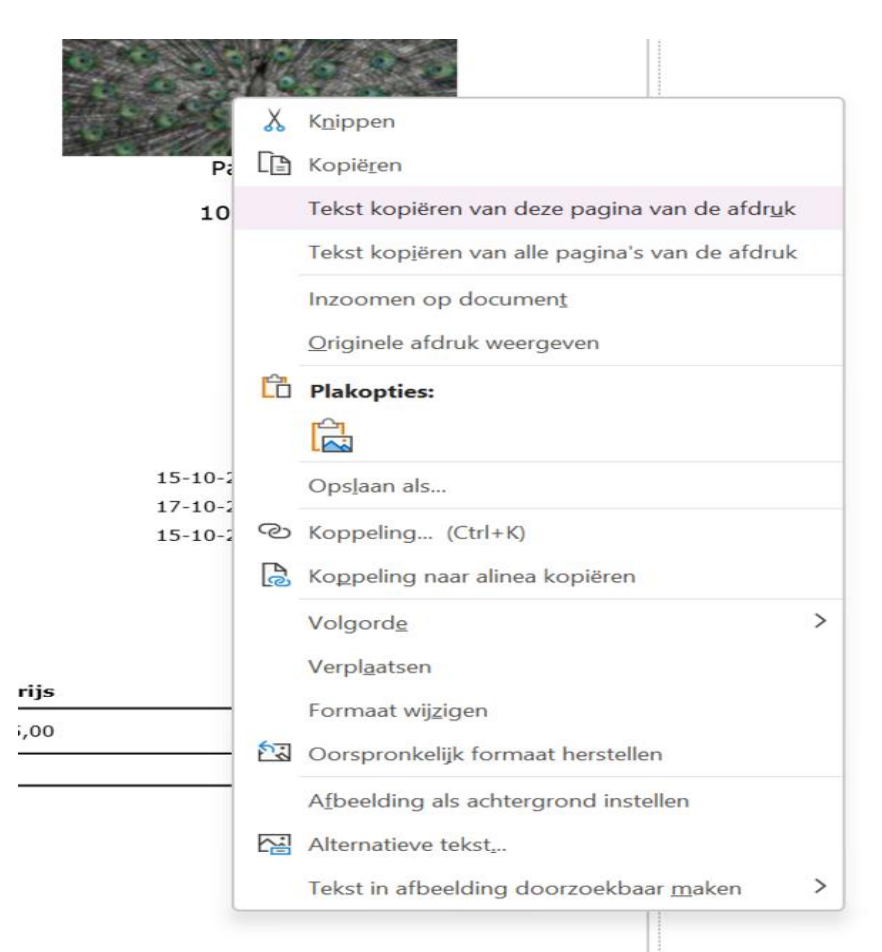

Handgeschreven notities omzetten naar getypte tekst.

#### **Met de hand**

Maak je gebruik van een **[laptop](https://computertotaal.nl/artikelen/overige-elektronica/keuzehulp-de-beste-laptops-van-nu-/)** met touchscreen, een tablet of een convertible laptop (twee-in-een)? Dan kun je ook aantekeningen maken met je vingers.

In OneNote vind je hiervoor de optie **Tekenen met muis of aanraking**. De optie bevindt zich op de tab **Tekenen**, rechts van de beschikbare stiften. Ben je klaar met handgeschreven invoer, dan klik je op de knop **Typen** om de modus voor getypte tekst weer te activeren.

#### **Formules**

De makers van OneNote hebben ook aandacht besteed aan opties waarmee je handgeschreven wiskundige vergelijkingen kunt omzetten naar getypte vergelijkingen en deze kunt oplossen binnen OneNote. Eerst schrijf je de vergelijking met de hand uit in een OneNote-notitie, zoals eerder beschreven.

In plaats van een handgeschreven vergelijking kun je deze ook typen, maar wij kiezen uiteraard voor de handgeschreven aanpak. Gebruik hierna de knop **Lassoselectie** op het tabblad **Tekenen** om de vergelijking te selecteren.

Klik hierna op de knop **Wiskunde** (op de tab **Tekenen**). De vergelijking wordt nu door OneNote omgezet naar een getypte variant en kan hierna worden verwerkt.

#### **Rest van Office**

De handschriftherkenning is niet alleen beschikbaar in OneNote, maar ook in andere Office-programma's. Werk je in **[PowerPoint](https://techacademy.id.nl/course?courseid=basiscursus-powerpoint)** en kom je een handgeschreven onderdeel tegen, bijvoorbeeld een aantekening op een dia, dan kun je deze ook omzetten naar getypte tekst. Ook hier zijn de relevantie opties op de tab **Tekenen** geplaatst.

Klik op de knop met de lasso en selecteer het handgeschreven onderdeel. Kies hierna voor **Handschrift naar tekst**. Het onderdeel wordt omgezet.

In de rechterbovenhoek van de selectie vind je een pictogram met drie puntjes. Klik hierop om verdere suggesties te zien en eventuele correcties door te voeren. Zo kan de letter 'S' bijvoorbeeld per ongeluk worden aangezien als het cijfer '5'. Vindt er een verkeerde conversie plaats, dan kun je deze via het eerdergenoemde menu herstellen.

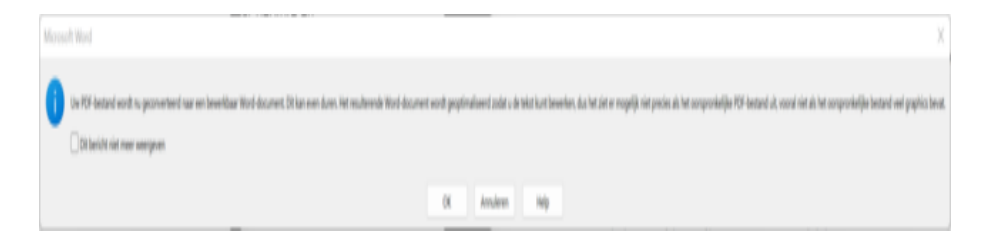

Ook in Word kun je geschreven tekst en pdf-documenten relatief eenvoudig omzetten naar getypte tekst.

#### **Als het niet werkt**

Voor het omzetten van handgeschreven notities naar getypte tekst is Office afhankelijk van communicatie met de Microsoft-servers. Is de converteerfunctie niet beschikbaar, controleer dan de privacyinstellingen.

In een Office-venster kies je achtereenvolgens voor **Bestand / Opties**. In de sectie **Algemeen** klik je op **Privacyinstellingen**. Ga naar het onderdeel **Verbonden ervaringen** en activeer de optie **Schakel ervaringen in voor het analyseren van uw inhoud**.

#### **Via de telefoon**

Je kunt tekstherkenning ook goed gebruiken in combinatie met je telefoon. Er bestaan hiervoor verschillende scenario's. Heb je bijvoorbeeld een set met handgeschreven notities, dan kun je deze **[fotograferen](https://techacademy.id.nl/course?courseid=smartphonefotografie-update) met je telefoon** en daarmee digitaliseren.

Je kunt de notities vervolgens omzetten naar getypte tekst. Het hoeft daarbij niet altijd te gaan om handgeschreven notities. Ook tekst afkomstig van bijvoorbeeld een visitekaartje of whiteboard, kun je met je telefoon relatief eenvoudig omzetten naar getypte en bewerkbare tekst.

We maken hiervoor gebruik van Microsoft Lens. De app is via de appwinkels zowel voor Android als voor iOS beschikbaar. Hierna open je de app. Aan de rechter- of onderkant van het scherm (afhankelijk van het gebruikte apparaat), vind je de opties.

Kies voor **Acties**. Hiermee open je de functie voor tekstextractie; in sommige versies ongelukkig vertaald als **Afgedrukte tekst vastleggen om uit te pakken**. De standaardtaal is ingesteld op Engels.

Wil je Nederlandse teksten omzetten naar tekst, tik dan op **Engels**. Een overzicht van beschikbare talen, waaronder Nederlands, verschijnt. Maak hierna een foto van het document via de bijbehorende knop. Een voorbeeld wordt getoond.

Controleer of de afbeelding duidelijk wordt getoond en tik op **Bevestigen**. Microsoft Lens toont nu de omgezette tekst. Klik op **Delen** om de tekst via een andere app te delen. Klik op **Kopiëren** om de tekst naar het klembord te kopiëren, zodat je deze naderhand elders kunt plakken.

Microsoft Lens stond voorheen bekend als Office Lens.

#### **Tekst uit pdf's en foto's**

Documenten in pdf-formaat zijn over het algemeen handig om mee te werken: bij het delen ervan weet je bijvoorbeeld zeker dat de opmaak niet verloren gaat. Minder handig is de situatie waarin je tekst in een bestaand pdf-document wilt bewerken.

In Word kun je tekst uit een pdf-document omzetten naar getypte tekst. Microsoft zelf geeft aan dat handgeschreven tekst zelden wordt herkend, maar Word met getypte tekst in een pdf-document wél goed uit de voeten kan. In de praktijk gaat het hierbij dus om nietvolwaardige OCR-oplossing.

De werking is eenvoudig. Open **[Word](https://computertotaal.nl/artikelen/pc/speciale-karakters-gebruiken-in-word/)** en kies voor **Bestand / Openen**. Wijs vervolgens het bestaande pdf-document aan. Zodra het bestand wordt geopend, herkent Word dat het gaat om een pdf-document en verschijnt de melding dat het bestand wordt omgezet naar getypte tekst. Klik op **OK**.

Klik hierna op **Bewerken inschakelen**. Je kunt het document nu aanpassen. Ook hierna kun je het aangepaste bestand weer opslaan als pdf. Kies **Bestand / Kopie opslaan** en kies het pdf-bestandsformaat.

Ook bij afbeeldingen – zoals een eerder gemaakte foto met je **[smartphone](https://computertotaal.nl/artikelen/smartphone/de-beste-smartphones-oktober-2019/)** kun je deze aanpak gebruiken. De afbeelding zet je eerst om naar een pdf-formaat, waardoor je Word dwingt om de tekst er later uit te halen.

Open een leeg Word-document en kies het tabblad **Invoegen**. Kies **Afbeeldingen / Dit apparaat** en selecteer de afbeelding. Kies voor **Invoegen**. Vervolgens sla je dit document op als pdf-bestand: kies **Bestand / Kopie opslaan** en kies voor het pdf-formaat. Vervolgens open je het pdf-document weerin Word en volg je de eerdergenoemde stappen om de tekst bewerkbaar te maken.

#### **Tekst uit afbeelding**

Heb je niet de beschikking over Microsoft Office of geen behoefte om deze programma'ste gebruiken? Er bestaan ook andere methoden om relatief eenvoudig tekst uit een afbeelding te halen, zodat je deze later kunt bewerken. Op **<https://kwikr.nl/textract>** vind je de Text Extractor Tool, waarmee je via de browser een tekst uit een afbeelding kunt halen.

Bovendien ondersteunt het onlinehulpje ook pdf-documenten. Klik op het plusteken om het bestand toe te voegen of sleep het bestand naar het documentenvak. De omzetting vindt vervolgens plaats op de servers van de makers. De resulterende tekst vind je in het vak **Extracted Text**. Klik op **Copy text** om de tekst te kopiëren.

Houd bij het gebruik van dergelijke onlineprogramma's wel het **[privacyaspect](https://techacademy.id.nl/course?courseid=cursus-beveiliging-en-privacy)** in het achterhoofd: de analyse vindt immers plaats op externe servers en niet op de lokale computer. Gaat het om informatie die je liever niet deelt, dan raden we het gebruik van deze onlinediensten af. Text Extractor Tool kent een limiet: je mag deze gratis vijf keer per dag gebruiken.

#### **SimpleOCR**

Een waardig alternatief voor Microsoft Office en de onlinediensten is het programma **[SimpleOCR](https://www.simpleocr.com/ocr-freeware)**. Prettig is dat je het **[programma](https://computertotaal.nl/freeware/) gratis mag [gebruiken](https://computertotaal.nl/freeware/)**. De makers richten zich op het herkennen van tekst en het omzetten hiervan naar bewerkbare tekst. Het herkennen van handschrift wordt door SimpleOCR niet ondersteund. De makers bieden hiervoor een ander programma aan: SoftWriting. Dit programma is niet gratis, maar je mag het gedurende veertien dagen proberen.

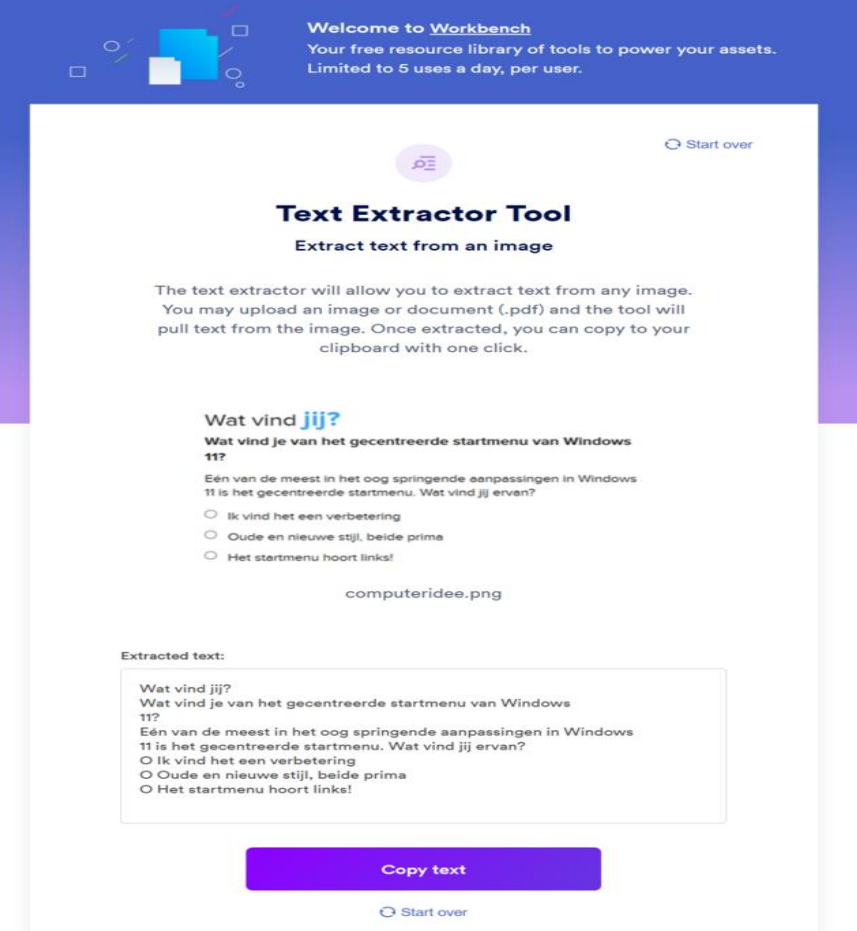

Je kunt ook online terecht voor het omzetten van afbeeldingen naar tekst.

Bij de start van SimpleOCR geef je aan of je getypte tekst of handgeschreven tekst via het betaalde programma SoftWriting wilt gebruiken. Wij kiezen **Machine Print**. Kies voor de gewenste brontaal (bijvoorbeeld **Nederlands**) en klik op **Select**. SimpleOCR ondersteunt verschillende bronnen. Klik op **Add Page**. Kies bij **Image Source** welke bron je wilt gebruiken.

Heb je een fysiek document, bijvoorbeeld een folder of foto, dat je wilt scannen? Klik op **Scanner**. Is het document al gedigitaliseerd (bijvoorbeeld een document op het [bureaublad\)](https://computertotaal.nl/artikelen/pc/hoe-kantel-je-het-bureaublad-in-windows-10/), dan kies je voor **File**. Kies **Batch** als je meerdere documenten wilt omzetten.

SimpleOCR ondersteunt tif-, jpg- en bmp-afbeeldingen. Open het bestand en bevestig met **Continue**. Kies voor **Convert to text**. In het vak onderin zie je de uitkomst. Woorden waarover de software niet zeker is, worden gemarkeerd. In een menu vind je de suggesties. Klik op **Accept** als het omgezette woord correct is of corrigeer het. Via de knop **Decide later** kun je de beslissing uitstellen en er later op terugkomen.

Standaard wordt de omgezette tekst opgeslagen als Word-document. In plaats hiervan kun je ook kiezen voor een tekstbestand zonder opmaak. Kies voor **Tools / Options**. Open de tab **Save as** en kies voor **Plain Text**.

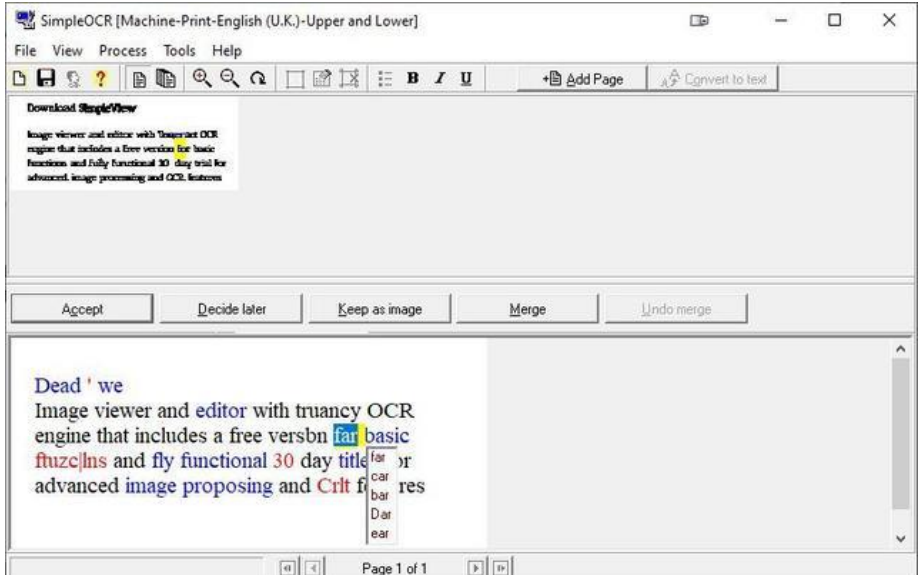

Een alternatief voor Office en onlinediensten is SimpleOCR.

#### **iPad**

Maak je gebruik van een **[iPad](https://computertotaal.nl/artikelen/how-to/hoe-installeer-je-whatsapp-op-je-ipad-2/)** in combinatie met een **Apple [Pencil](https://computertotaal.nl/artikelen/apple/alles-over-de-apple-pencil-welke-heb-je-nodig-voor-jouw-ipad/)**? De iPad ondersteunt ook het omzetten van handschrift naar getypte tekst. Het omzetwerk vindt plaats op het lokale apparaat: er worden dus geen gegevens naar Apple zelf verzonden. Je kunt hiervoor gebruikmaken van de ingebouwde app Notities.

Open een nieuwe notitie en tik met de pen op het lege vak. Onderin verschijnt het overzicht met beschikbare pen. Kies nu de pen uiterst links (met het opschrift 'A'). Zodra je begint met schrijven, worden de woorden direct omgezet naar getypte tekst.

Heb je handgeschreven notities gemaakt in het verleden? Je kunt de handgeschreven krabbels ook achteraf omzetten naar getypte tekst. Open de notitie en selecteer de handgeschreven tekst door er met de vinger overheen te bewegen.

Tik nu op de geselecteerde woorden. Een nieuw menu verschijnt. Kies voor **Kopieer als tekst**. De tekst wordt gekopieerd naar het klembord, waarna je het in andere apps kunt gebruiken

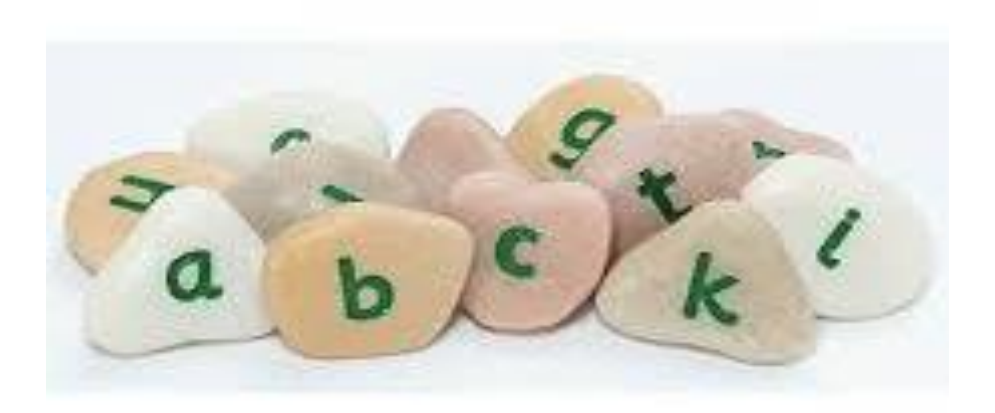

# **Alles en overal vertalen met Google Translate-app.**

Seniorweb

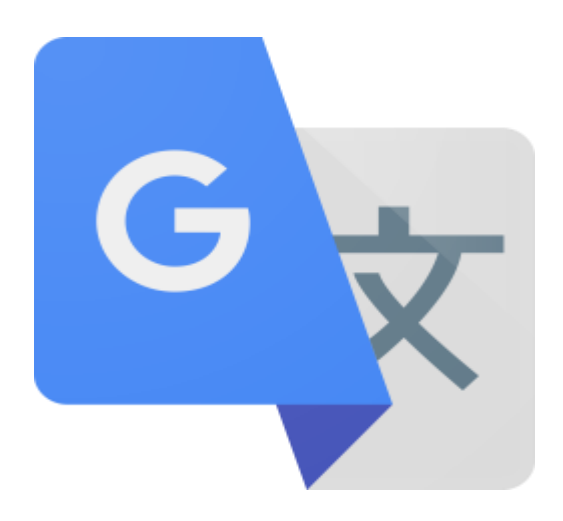

Google Translate (Google Vertalen) zet woorden uit bijna elke taal om naar het Nederlands. Vertaal tekst en spraak, of vertaal tekst via de camera.

#### **Vertaal-app Google Translate**

Op vakantie in het buitenland is het enorm handig om hier en daar een woordje te kunnen vertalen. Bijvoorbeeld om uit te vogelen wat er op die Franse *coupon* staat of op de Spaanse *fachada* (gevel).

Het woordenboek kan thuisblijven, want de vertaalmachine van Google tolkt bijna elke taal. De app werkt met verschillende soorten informatie: typ woorden of zinnen, spreek een bericht in of maak een foto van de te vertalen tekst.

Download de Google Translate-app voor smartphone of tablet in de **App [Store](https://itunes.apple.com/nl/app/google-translate/id414706506?mt=8)** (iPhone/iPad) of in de **Play [Store](https://play.google.com/store/apps/details?id=com.google.android.apps.translate&hl=nl)** (Android).

Onderstaande stappen zijn gebaseerd op een Samsung-toestel met Android 11 en een iPhone met iOS 14.7.1.

#### **Woord of stuk tekst vertalen**

Typ een woord of zin en Google Translate vertaalt. Ook handig: de app geeft aan hoe iets moet worden uitgesproken.

- Open de app Translate.
- Tik zonodig op Beginscherm.
- Geef linksboven in welke taal u tekst invoert. Tik op de taal die aangegeven staat.
- Blader door de lijst met talen en tik op een taal.
- Geef op dezelfde manier rechtsboven aan naar welke taal vertaald moet worden.
- Tik in het veld met 'Geef tekst op'.
- Typ (of plak) de te vertalen tekst.
- Tijdens het typen verschijnt de vertaling al. Tik op de blauwe pijl (iPad/iPhone) of op het toetsenbord op Ga (Android) om de (hele) vertaling te zien.

Bij de ingevoerde en vertaalde tekst staat het pictogram van een luidspreker. Tik hierop om de uitspraak te horen.

#### **Tekst via camera vertalen**

Richt in Google Translate de camera op een stuk tekst en de vertaling komt direct in beeld. De tekst overtypen is dan niet nodig. Handig als u bijvoorbeeld wilt weten wat er op de menukaart staat.

- Open de app Translate.
- Geef linksboven aan in welke taal u invoert en rechtsboven naar welke taal vertaald moet worden.
- Tik op camera.

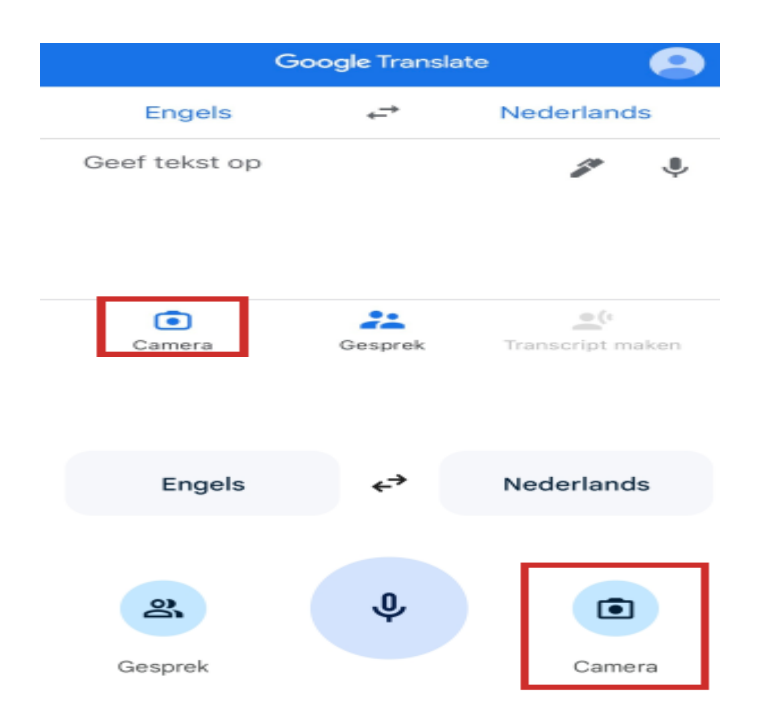

- Geef als u dat wilt Google toestemming afbeeldingen die u in de app maakt op te slaan voor gebruik door het bedrijf door onderin al of niet op het vinkje te tikken.
- Tik op Doorgaan > Tijdens gebruik van de app (Android) of Doorgaan > OK (iPad/iPhone).
- Richt de camera op de te vertalen tekst.
- De woorden worden direct vertaald.
- Als het beeld te veel beweegt is het lastig lezen. Maak dan een opname. Tik onderin op Scannen en op de ronde knop erboven.
- Tik op Alles selecteren.
- Tik bovenin op de pijl achter de vertaling om de hele vertaling te zien.

#### **Gesproken tekst vertalen**

Natuurlijk, met communiceren met handen en voeten komt u op vakantie een heel eind. Maar als het echt niet lukt, kunt u altijd nog een paar zinnen inspreken bij Translate en laten horen aan bijvoorbeeld de campingbaas of ober.

- Open de app Translate.
- Tik op Gesprek.
- Geef indien gevraagd toestemming om audio op te nemen. Tik op Alleen deze keer (Android) of OK (iPad/iPhone).
- Onderin staan twee microfoontjes. Stel erboven in welke talen u en de ander in gaan spreken.
- Gaat u iets Nederlands inspreken? Tik dan onder de juiste taal op het pictogram van een microfoon. In dit geval klikt u dus onder 'Nederlands' op het microfoontje.

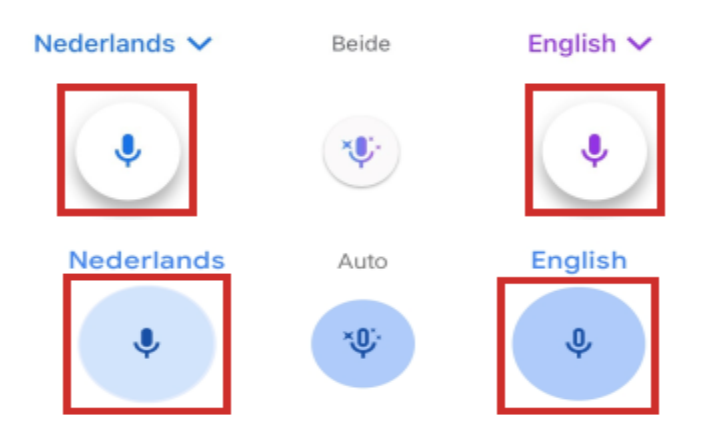

- Spreek een zin of vraag in.
- De gesproken informatie verschijnt in beeld, net als de vertaling. Automatisch spreekt de app de vertaling ook uit. Laat dit aan de ander horen.
- Ging het te snel? Tik dan op de vertaling 'm nog eens te laten horen.
- Tik op het pictogram van een microfoon bij de andere taal als de ander iets terug wil zeggen. De Nederlandse vertaling komt in beeld en wordt ook uitgesproken.

Zo kunt u in principe een heel gesprek voeren.

# **Is de app CoronaCheck nog nodig?**

Seniorweb

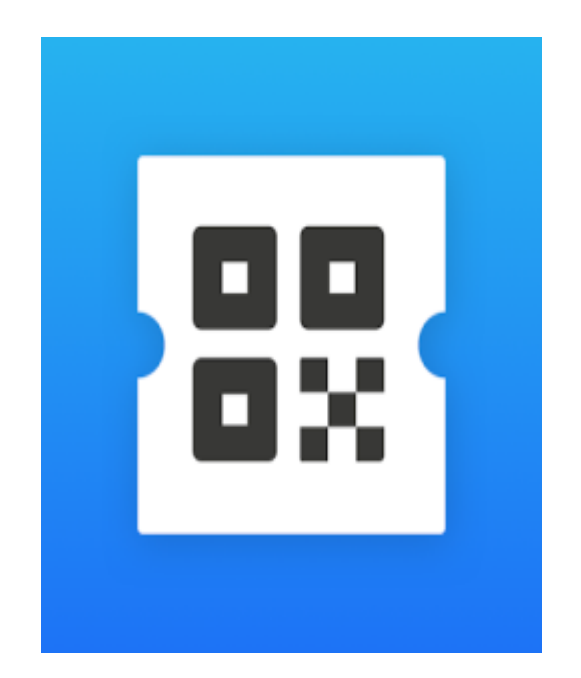

Het kabinet laat een aantal coronamaatregelen los. Met ingang van 25 februari mag bijna alles weer. Toch is de CoronaCheck-app soms nog nodig.

In de persconferentie van dinsdag 15 februari is medegedeeld dat de coronapas (voorlopig) verdwijnt. Met twee voorbehouden:

- Buiten Nederland kan mogelijk nog gevraagd worden om een vaccinatie-, herstel- of testbewijs.
- Bij binnenevenementen met meer dan vijfhonderd mensen zonder zitplaats moet iedereen een negatief testbewijs laten zien.

In die gevallen is de **app [CoronaCheck](https://www.seniorweb.nl/artikel/app-coronacheck-gebruiken)** handig. Omdat daarin de bewijzen opgehaald en getoond worden

## **Reisdagboek bijhouden met app PolarSteps.**

Seniorweb

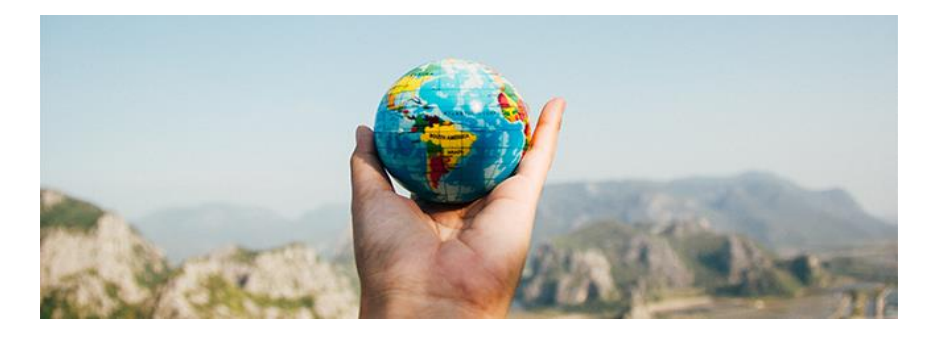

Leg automatisch een reis vast met de app PolarSteps. Laat thuisblijvers meereizen door de trip te delen of maak er achteraf een fotoalbum van.

#### **Reis volgen**

**PolarSteps**is een handige app om een verslag te maken van een mooie reis of weekendje weg. De app volgt automatisch uw route. Maak zelf stops aan en voeg daaraan tekst en foto'stoe. Zo krijgt u een uitgebreid digitaal reisdagboek. Nodig familie of vrienden uit om de reiste volgen.

Of maak bij thuiskomst een fotoboek van het verslag. Ondanks dat de app de reis op de voet volgt, is-ie zuinig met de batterij. De app verbruikt 4 procent extra accuduur voor een volledige dag. Daarnaast werkt Polarsteps offline, zodat u geen internetdata verbruikt.

#### **App downloaden**

De app PolarSteps is gratis te downloaden op een **[Android](https://play.google.com/store/apps/details?id=com.polarsteps&referrer=utm_source%3Dpolarsteps_com%26utm_medium%3Ddesktop_site%26utm_content%3Ddownload_the_app%26utm_campaign%3Dfrontpage_main_CTA)[telefoon](https://play.google.com/store/apps/details?id=com.polarsteps&referrer=utm_source%3Dpolarsteps_com%26utm_medium%3Ddesktop_site%26utm_content%3Ddownload_the_app%26utm_campaign%3Dfrontpage_main_CTA) of [iPhone](https://apps.apple.com/app/apple-store/id947925763)**. Maak in de app een account aan en ga aan de slag.

- Download en open PolarSteps.
- Tik op Meld je aan met e-mail.
- Vul uw voornaam, achternaam en e-mailadres is.
- Bedenk een wachtwoord en vul deze in.
- Tik op Account maken.
- Tik op Ok, ik snap het!.
- Het is mogelijk om uw profiel verder in te vullen, maar dat is niet verplicht. Voeg eventueel een foto, woonplaats en omschrijving toe.
- Tik op Klaar.
- Op de iPhone vraagt de app tot slot toegang tot foto's en locatie. Tik dan op het schuifje achter 'Use my photos to re-create past trips' om toegang tot uw foto's te geven.
- Vul uw woonplaats in.
- Tik op Zoek of tik op de weergegeven woonplaats.
- Tik op Klaar.
- Wijzig zonodig de [locatie-instellingen](https://www.seniorweb.nl/tip/stel-in-welke-apps-iphone-locatie-gebruiken) via het scherm dat nu volgt.
- Om toekomstige reizen goed te volgen moet de app uw locatie bijhouden. Tik daarvoor op het schuifje achter 'Use my location to track my future trips.'
- Tik op Laat maar eens zien!.
- Tik op Annuleer.

#### **Reis plannen**

De app PolarSteps is handig bij alle fases van een reis. Al tijdens het plannen. Bekijk mogelijke reisbestemmingen aan de hand van reisgidsen. De gidsen staan op het tabblad 'Guides'. Ze zijn gemaakt door reisredacteuren, met hulp van reizigers die zelf PolarSteps gebruiken.

Op de kaart staan sterretjes bij plaatsen waarvan een reisgids is. Tik op zo'n sterretje, daarna op de reisgids en (in iOS) op Open guide. Hierin staat handige informatie over wat er te zien en te doen is. Maar ook over accommodaties en restaurants. PolarSteps is een internationale app. De reisgidsen zijn daarom in het Engels.

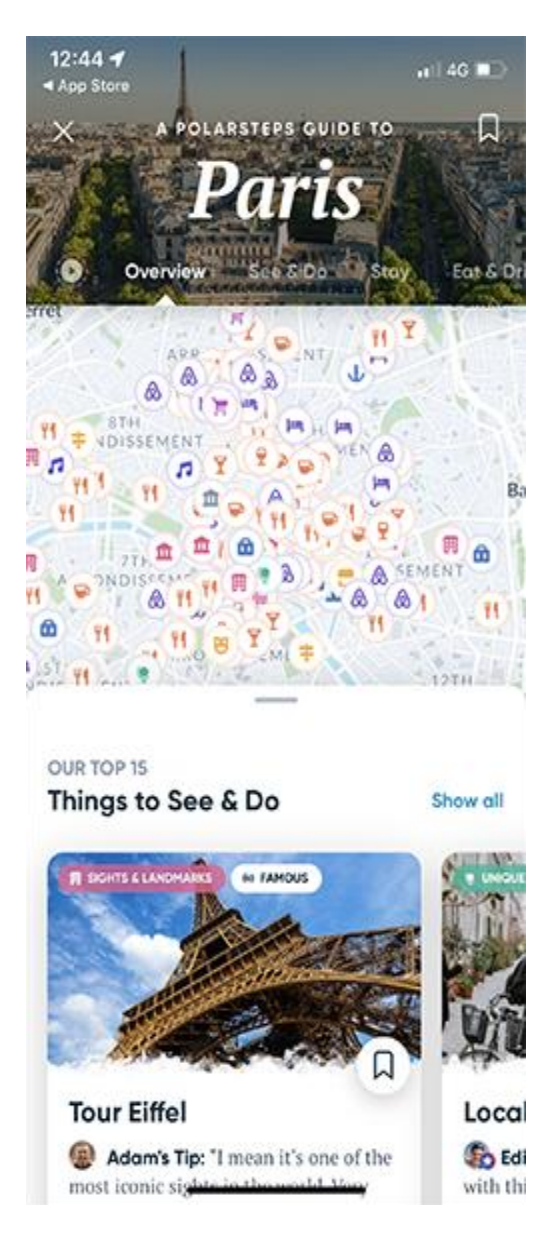

#### **Reis aanmaken**

In Polarsteps is het mogelijk om een reis uit het verleden, het heden of de toekomst vast te leggen. Wij voegen een huidige reis toe. Daarmee start je op de eerste dag van de trip.

- Tik op het tabblad Ik (in de onderbalk).
- Tik op Voeg een reis toe.
- Vul uw woonplaats in (Android) en tik op Ger.
- Tik zonodig op de goede plaatsnaam in de lijst (Android).
- Tik op Klaar! (Android).
- Voeg eventueel een omslagfoto toe
- Voeg informatie over de reis toe, zoals de tripnaam, samenvatting van de reis, begin- en einddatum en wie de reis mag zien.
- Zorg dat het schuifje achter 'Travel Tracker' groen is door erop te tikken. Zo kan de app de reis goed vastleggen. Zonodig moet u de locatievoorzieningen in de instellingen op Altijd zetten. De app toont een scherm waarin u dat kan doen.
- Tik op Opslaan.
- Om tijdens de reis herinneringen te krijgen om het dagboek bij te houden tikt u op Zet notificaties aan (iOS). Tik op Sta toe.
- De reis is aangemaakt.

#### **Step toevoegen**

Tijdens de reis voegt u zogenaamde steps toe op de verschillende plaatsen die u bezoekt.

- De aangemaakte reis staat nog in beeld. Is dat niet het geval? Tik dan op het tabblad Ik en daarna op de reis.
- De locatie waar u op dat moment bent staat in beeld. Tik op het rode rondje met plusteken om daar een tussenstop van te maken.

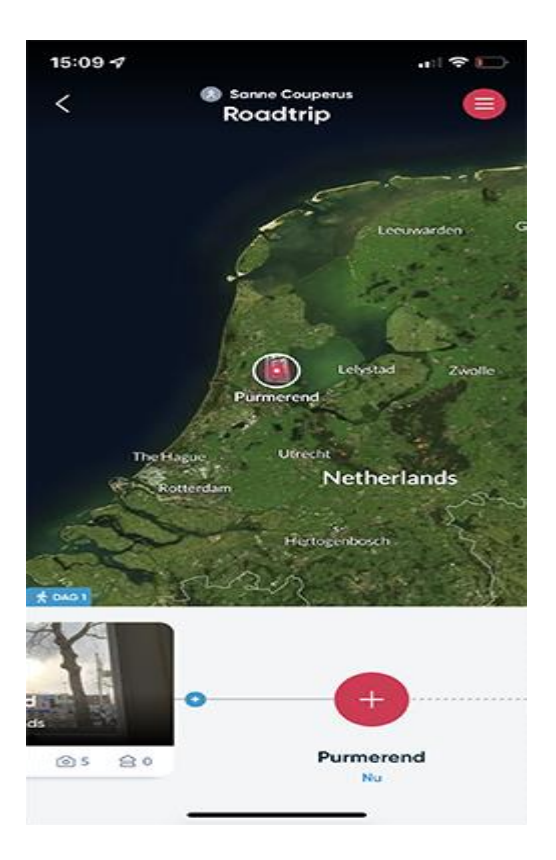

- Hier kunt u foto's, video's, omschrijving en activiteiten plaatsen.
- Tik op Publiceer of Opslaan om de informatie toe te voegen aan de reis.
- Doe dit de gehele reis op locaties die u bezoekt. Zo vult het dagboek zich.

#### **Reis delen**

Thuisblijvers houdt u op de hoogte door de reis te delen. Dat doet u door de link te delen via onder andere WhatsApp, mail en Facebook.

- Zorg dat de reis open staat.
- Tik rechtsboven op het rondje met drie streepjes.
- Onderaan staan de deelmogelijkheden. Tik op de gewenste optie,

bijvoorbeeld het blauwe rondje van WhatsApp.

- Als het privacyniveau op 'Alleen ik' staat is delen niet mogelijk. Een scherm verschijnt dan in beeld. Tik dan een van de andere niveaus aan en tik op Verander privacyniveau.
- De vervolgstappen verschillen per deelmogelijkheid. Volg de aangegeven stappen.

#### **Fotoboek maken**

Bij thuiskomst geniet u nog na door terug te kijken in de app of een fotoboek te maken. Met een druk op de knop is het fotoboek gemaakt.

- Zorg dat de reis open staat.
- Tik rechtsboven op het rondje met drie streepjes.
- Tik op Mijn Travel Books.
- Tik op Bekijk en bestel.
- De app maakt automatisch een fotoboek. Blader door het boek met de pijltoetsen.
- Niet naar wens? Pas het boek dan zelf aan via de optie 'Bewerk Travel Book'.
- Als het boek klaar is tikt u op Kassa.
- Tik op de gewenste afwerking en daarna op Verdergaan.
- De totale kosten staan in beeld. Tik op Naar betalen.
- Vul uw adresgegevens is, selecteer een betaalmethode en tik op Betaal.
- Volg tot slot de stappen van de gekozen betaalmethode.

#### **Bezochte landen**

Leg al uw reizen vast in PolarSteps. Via de statistieken in de app krijgt u zo een leuk inkijkje in uw reisgedrag. Tik op het tabblad Ik en daarna rechtsboven op Statistieken. Bekijk hoeveel continenten en landen u bezocht. Welke plek het verste van huis was. Of hoeveel kilometers u in totaal al afgelegd heeft.

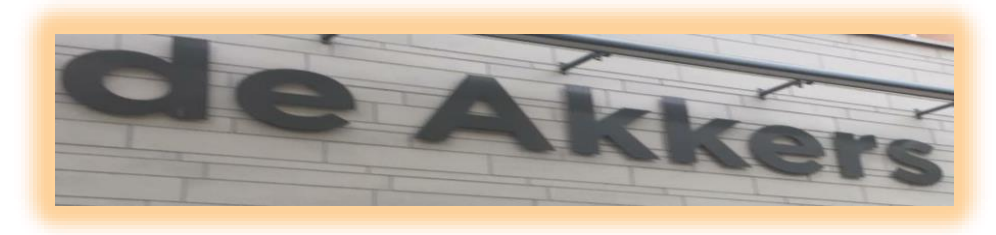

 **Stichting Wijkgroep De Akkers**

#### Wilt u een cursus volgen of gewoon info over

## **Computerclubnissewaard**

Tel: 06-54281089 Mob: 06-54692942

En via e-mail

computerclubnissewaard@gmail.com

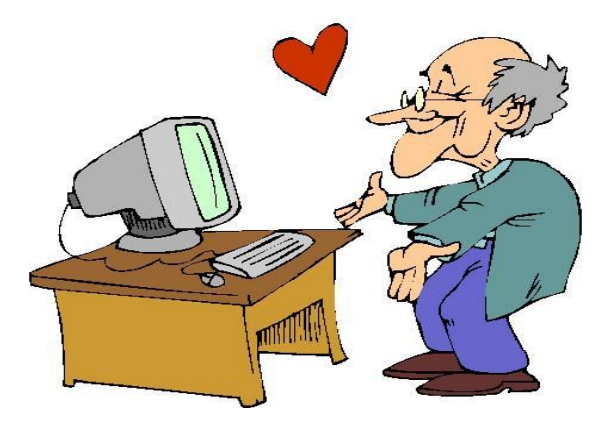